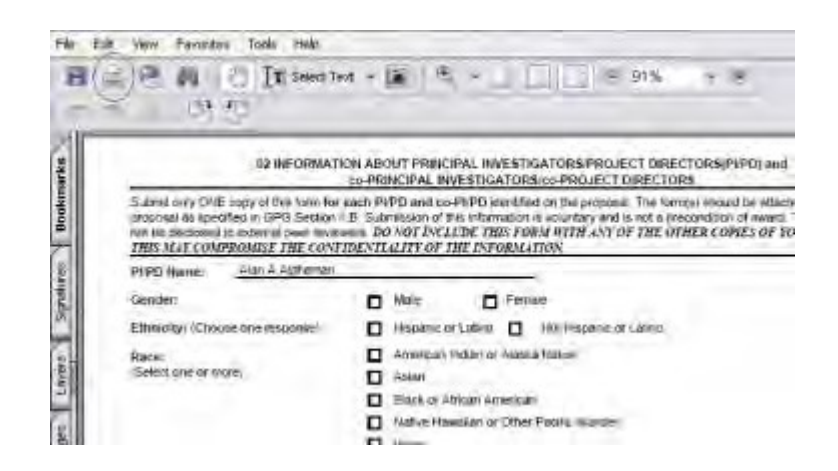

#### **Figure 6 PDF format display of the submitted proposal. The Print icon is circled.**

- 2. Click the **Print** icon on the PDF screen (Figure 6). The document prints.
- 3. Click the back button on the browser of the PDF file to return to the **View Submitted Proposals** screen (Figure 5).

# **Revise a Submitted Proposal Budget Revise a Submitted Proposal Budget**

Print the contents of the Revise a Submitted Proposal Budget book.

In the process of making an award recommendation for a proposal, the cognizant NSF Program Officer may ask you to submit a Revised Proposal Budget for the proposed project. You can revise a Proposal Budget in this module.

*If you are reducing the proposal budget by more than 10%,* you *must* submit a Budget Impact Statement with the Revised Proposal Budget.

*If you are reducing the proposal budget by less than 10%,* you may still submit a Budget Impact Statement, but NSF does not require it.

**Note:** If an NSF Program Officer has not asked you to submit a Revised Budget but you need to correct a submitted budget, use the Proposal File Update module to correct the submitted budget.

# **Roles in Revising a Submitted Proposal Budget**

The Principal Investigator (PI) *initiates* the revised submitted budget and forwards the revised budget to the Sponsored Project Office (SPO).

The AOR *submits* the revised budget to NSF. As a PI, you

can:

- [Access the Proposal Revised](#page-1-0) Budget screen
- View a [budget](#page-4-0)
- Edit a submitted budget
- Prepare a Budget Impact [Statement](#page-6-0)

- Refresh to the [last submitted](#page-9-0) budget
- Assign a PIN to a Revised [Proposal Budget](#page-10-0)
- Forward a Revised [Proposal Budget](#page-11-0) to the SPO
- [Add/delete Senior](#page-13-0) Personnel

### As an SPO, you can do the following:

- View and print a revised [budget forwarded](#page-14-0) by a PI
- Edit a Revised [Proposal Budget](#page-16-0)
- Prepare a Budget Impact [Statement](#page-18-0)
- Refresh to the [last submitted](#page-21-0) budget
- View and print a revised [budget that has been](#page-24-0) submitted to NSF

# **As an AOR, you can do all of the above and the following:**

• Submit a [revised](#page-22-0) budget to NSF

Click on a link above for instructions for that action.

# **Revise a Submitted Proposal Budget**

Print the contents of the Revise a Submitted Proposal Budget book.

In the process of making an award recommendation for a proposal, the cognizant NSF Program Officer may ask you to submit a Revised Proposal Budget for the proposed project. You can revise a Proposal Budget in this module.

*If you are reducing the proposal budget by more than 10%,* you *must* submit a Budget Impact Statement with the Revised Proposal Budget.

*If you are reducing the proposal budget by less than 10%,* you may still submit a Budget Impact Statement, but NSF does not require it.

**Note:** If an NSF Program Officer has not asked you to submit a Revised Budget but you need to correct a submitted budget, use the Proposal File Update module to correct the submitted budget.

# **PI Functions**

### **Access the Proposal Revised Budget Screen**

<span id="page-1-0"></span>1. On the **FastLane Home Page** screen, log in as a PI to Proposals, Awards, and Status (see PI/Co-PI Login). The **Principal Investigator (PI)/Co-Principal Investigator (Co-PI) Managemen**t screen displays (Figure 1).

# **Principal Investigator(PI)/Co-Principal** Investigator(Co-PI) Management

# What Do You Want To Work On?

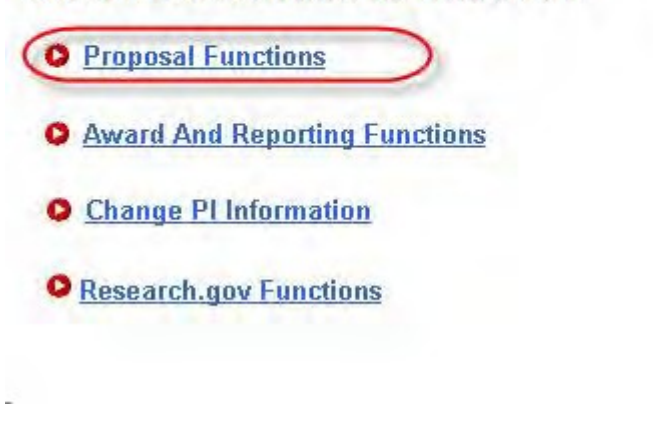

**Figure 1Principal Investigator (PI)/Co-Principal Investigator (Co-PI) Management screen. The Proposal Functions link is circled.**

2. Click **Proposal Functions** (Figure 1). The **Principal Investigator (PI)/Co-Principal Investigator (Co-PI) Management Proposal Functions** screen displays (Figure 2).

# Principal Investigator(PI)/Co-Principal Investigator(Co-PI) Management

### **Proposal Functions**

- **O** Letters of Intent
- **O** Proposal Preparation
- Proposal Status Disabled in FastLane. Sign in to Research.gov.

**O** Revise Submitted Proposal **Budget** 

- **O** Proposal File Undate
- **O** Research.gov Functions

#### **Figure 2 Principal Investigator (PI)/Co-Principal Investigator (Co-PI) Management Proposal Functions screen. The Revise Submitted Proposal Budget link is circled.**

3. Click **Revise Submitted Proposal Budget** (Figure 2). The **List of Proposals** screen displays (Figure 3) with the list of your organization's proposals.

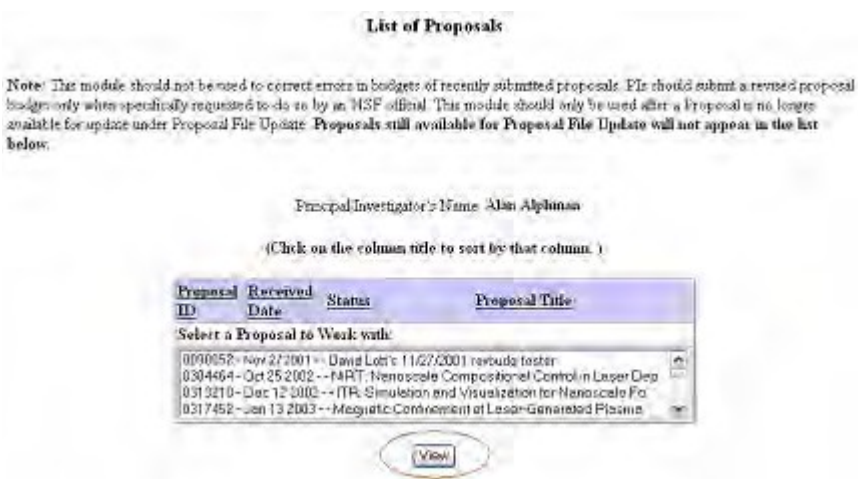

#### **Figure 3 List of Proposalsscreen. The View button is circled.**

- 4. Highlight the proposal whose budget you want to revise from the **List of Proposals** (Figure 3).
- 5. Click the **View** button (Figure 3). The **Proposal Revised Budget** screen displays (Figure 4) with the following options:
	- View the [budget](#page-4-0)

bis

- Edit the budget
- Refresh to the [last submitted](#page-9-0) budget
- Assign a PIN to the Revised [Proposal Budget](#page-10-0)
- Forward a Revised [Proposal Budget](#page-11-0) to the Sponsored Project Office (SPO)
- [Add/Delete Senior Personnel](#page-13-0) (Click on a link above for instructions for that action.)

#### Principal Investigator (PI)/Co-Principal Investigator (Co-PI) Proposal Revised **Budget**

#### 0090052 - David Lotts's 11/27/2001 revbudg tester.

View the Budget C Edit the Budget C Refresh to Last Submitted Budget C Assign a PIN to the Revised Proposal Budget C Forward Budget Revision to Sponsored Research Office (S R O) Add Delete Senior Personnel

OK

**Figure 4 Proposal Revised Budget screen.**

#### <span id="page-4-0"></span>**View the Budget**

# 1. Access the **Proposal Revised Budget** screen (Figure 1) Principal Investigator (PI)/Co-Principal Investigator (Co-PI) **Proposal Revised Budget**

0090052 - David Lotts's 11/27/2001 revbudg tester.

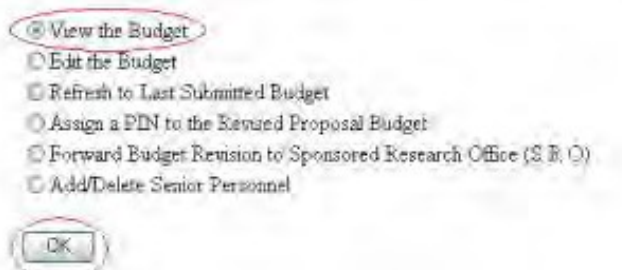

**Figure 1 Proposal Revised Budget screen. The radio button for View the Budget and the OK button are circled.**

- 2. On the **Proposal Revised Budget** screen (Figure 1), click the radio button for View the Budget.
- 3. Click the **OK** button (Figure 1). The **View/Print Revised Budget(s)** screen displays (Figure 2).

#### **View/Print Revised Budget(s)**

0090052 - David Lotts's 11/27/2001 revbudg tester.

Please select a revision you wish to view/print and click on the View/Print button

Note: When you select View Prad button, a PDF form will be displayed in this window. When you are finished printing/viewing the form, use your browser's BACK button to return to this page.

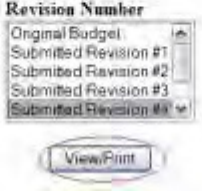

#### **Figure 2 View/Print Revised Budget(s) screen. The View/Print button is circled.**

- 4. Highlight the budget that you want to view from the **Revision Number** list (Figure 2).
- 5. Click the **View/Print** button (Figure 2). The budget you selected displays (Figure 3) in PDF format. If you need to download Adobe Reader, see Adobe Reader for FastLane.

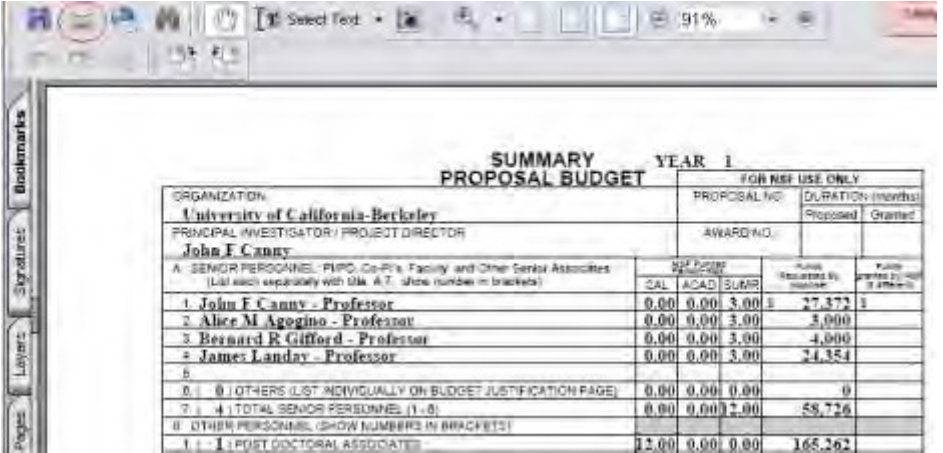

#### **Figure 3 Budget displayed in PDF format. The Print icon is circled.**

- 5. To print the displayed budget, click the **Printer** icon (Figure 3) on the **Budget** display screen. The budget prints.
- 6. Click the browser back button to return to the **View/Print Revised Budget(s)** screen (Figure 2).

# **Edit the Submitted Budget**

1. Access the **Proposal Revised Budget** screen (Figure 1) (see Access the [Proposal](#page-1-0) [Revised](#page-1-0) Budget Screen).

#### Principal Investigator (PI)/Co-Principal Investigator (Co-PI) **Proposal Revised Budget**

0090052 - David Lotts's 11/27/2001 revbudg tester.

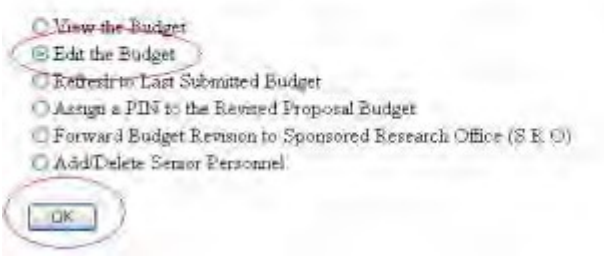

#### **Figure 1 Proposal Revised Budget screen. The radio button for Edit the Budget and the OK button are circled.**

- 2. Click the radio button for **Edit the Budget** (Figure 1).
- 3. Click the **OK** button (Figure 1). The **Project Budget** screen displays(Figure 2). For instructions for editing any budget year, see Budgets (Including Justification) and Enter the Budget Data Online.

![](_page_6_Picture_154.jpeg)

#### **Figure 2 Project Budget screen.**

Once you have calculated and saved the edited budget, it is listed as the Working Budget on the **View/Print Revised Budget(s)** screen (Figure 3).

![](_page_6_Picture_155.jpeg)

<span id="page-6-0"></span>**Figure 3 View/Print Revised Budget(s) screen with the new Revised Proposal Budget now listed asthe Working Budget (circled). Prepare a Budget Impact Statement**

I*f you are reducing the budget by more than 10%,* you must submit a Budget Impact Statement with the revised budget.

1. Access the **Project Budget** screen (Figure 1) (see Edit the Budget, Step 1 through Step 3).

#### **Project Budget**

![](_page_7_Picture_200.jpeg)

**Figure 1 Project Budget screen. The Budget Impact Statement link is circled.**

2. Click **Budget Impact Statement** (Figure 1). The **Budget Impact Statement** screen displays (Figure 2).

![](_page_7_Picture_201.jpeg)

**Figure 2 Budget Impact Statement screen.**

You have these options:

- Enter the Budget Impact [Statement](#page-7-0) in the text box
- Upload [the Budget](#page-8-0) Impact Statement

# **Enter the Budget Impact Statement in the Text Box**

- <span id="page-7-0"></span>1. Type or copy and paste the Budget Impact Statement in the text box (Figure 2).
- 2. When finished, click the **Save Text** button under the text box (Figure 2). The **Project Budget** screen

displays(Figure 1).

#### **Upload the Budget Impact Statement**

<span id="page-8-0"></span>On the **Budget Impact Statement** screen (Figure 2), click the **Transfer File** button. The **Budget Impact Statement File Upload** screen displays (Figure 3). See Upload a File for instructions for uploading the Budget Impact Statement.

![](_page_8_Picture_246.jpeg)

#### **Figure 3 Budget Impact Statement File Upload screen.**

When you have accepted the upload, the **Budget Impact Statement File Upload** screen displays (Figure 4) with these new options:

- Display Current Budget Impact [Statement](#page-8-1)
- [Delete Current](#page-8-2) Budget Impact Statement

#### **Budget Impact Statement**

NLW! File uploads no longer have to be in PDF format!

In addition to PDF files, users can now upload a variety of word-processor files and PostScript files. These files will automatically be converted to PDF:

Follow the link for a lot of Supported file formum (Opens are window).

Follow this link for New Uploud Instructions (Opens new window).

Note: Clicking on the Display Current Budget Impact Statement button will display a PDF document in this window Once you have reviewed the document, click on the browser's 'Back' button to return to this page.

![](_page_8_Picture_247.jpeg)

<span id="page-8-1"></span>**Figure 4 Budget Impact Statement screen after you have uploaded a file.**

#### **Display Current Budget Impact Statement**

<span id="page-8-2"></span>Click the **Display Current Budget Impact Statement** button (Figure 4). The previously uploaded Budget Impact Statement displays in PDF format. See Adobe Reader for FastLane, if you need to download Adobe Reader.

#### **Delete Current Budget Impact Statement**

- 1. Click the **Delete Current Budget Impact Statement** button (Figure 4). A screen displays with a message for you to confirm the deletion.
- <span id="page-9-0"></span>2. Click the **Yes** button. The **Budget Impact Statement File Upload** screen displays as in Figure 3. **Refresh to the Last Submitted Budget**
- 1. Access the **Proposal Revised Budget** screen (Figure 1) (see Access the [Proposal](#page-1-0) [Revised](#page-1-0) Budget [Screen\)](#page-1-0).

# Principal Investigator (PI)/Co-Principal Investigator (Co-PI) **Proposal Revised Budget**

![](_page_9_Picture_309.jpeg)

**Figure 1 Proposal Revised Budget screen. The radio button for Refresh to Last Submitted Budget and the OK button are circled.**

- 2. Click the radio button for Refresh to Last Submitted Budget (Figure 1).
- 3. Click the **OK** button (Figure 1). The **Refresh to Last Submitted Budget** screen displays (Figure 2) with a warning that refreshing to the last submitted budget results in the deletion of the Working Budget.

Refresh to Last Submitted Budget

Refreshing the budget data will delete the current working budget PERMANENTLY. This action cannot be undone. If you wish to proceed, please click on the Refresh button. Otherwise, please click on the Go Back button to return to the previous page.

![](_page_9_Picture_310.jpeg)

**Figure 2 Refresh to Last Submitted Budget screen with the message that refreshing to the last submitted budget deletes the Working (revised) Budget.**

4. Click the **Refresh** button (Figure 2). A screen displays (Figure 3) with a message that the refresh was successful.

The budget refresh was successful. The current working budget has been deleted.

Go Back

**Figure 3 Screen with message that the budget refresh was successful.**

<span id="page-10-0"></span>5. Click the **Go Back** button (Figure 3). The **Proposal Revised Budget** screen displays (Figure 1).

### **Assign a PIN to a Revised Proposal Budget**

1. Access the **Proposal Revised Budget** screen (Figure 1) (see [Access](#page-1-0) the [Proposal Revised](#page-1-0) [Budget](#page-1-0) Screen).

# Principal Investigator (PI)/Co-Principal Investigator (Co-PI) **Proposal Revised Budget**

0090052 - David Lotts's 11/27/2001 revbudg tester.

![](_page_10_Picture_197.jpeg)

#### **Figure 1 Proposal Revised Budget screen. The radio button for Assign a PIN to the Revised Proposal Budget and the OK button are circled.**

- 2. Click the radio button for Assign a PIN to the Revised Proposal Budget (Figure 1).
- 3. Click the **OK** button (Figure 1). The **Assign or Change Revised Proposal Budget PIN** screen displays(Figure 2).

# Assign or Change Revised Proposal Budget PIN

This screen lets you assign a 4-digit PIN to a Revised Proposal Budget. Another FastLane user to whom you provide this "Revised Proposal Budget PIN" can use it to gain entry and perform all functions for the Revised Proposal Budget

You can also change an existing Revised Proposal Budget PIN.

![](_page_11_Picture_217.jpeg)

#### **Figure 2 Assign or Change Revised Proposal Budget PIN screen.**

- 4. In the **Enter Revised Proposal PIN** box (Figure 2), type the new PIN.
- 5. In the **Reenter Revised Proposal PIN** box (Figure 2), type the new PIN again.
- 6. Click the **Assign** button (Figure 2). The **Revised Proposal Budget PIN** screen displays(Figure 3) with the message that the PIN has been changed for the Revised Proposal Budget.

![](_page_11_Picture_218.jpeg)

The PIN has been changed for the Revised Proposal Budget

Return to Revised Budget Options Page

#### **Figure 3 Revised Proposal Budget PIN screen.**

<span id="page-11-0"></span>7. Click the **Return to Revised Budget Options Page** button (Figure 3). The **Proposal Revised Budget** displays (Figure 1).

**Forward a Revised Proposal Budget to the SPO**

1. Access the **Proposal Revised Budget** screen (Figure 1) (see Access the [Proposal](#page-1-0) [Revised](#page-1-0) Budget [screen\)](#page-1-0).

# Principal Investigator (PI)/Co-Principal Investigator (Co-PI) **Proposal Revised Budget**

0090052 - David Lotts's 11/27/2001 revbudg tester.

![](_page_12_Picture_3.jpeg)

**Figure 1 Proposal Revised Budget screen. The radio button for Forward Budget Revision to Sponsored Project Office (SPO) and the OK button are circled.**

- 2. Click the radio button for Forward Revised Submitted Budget to Sponsored Project Office (SPO) (Figure 1).
- 3. Click the **OK** button (Figure 1). The **Forward Budget Revision to SPO** screen displays (Figure 2).

![](_page_12_Picture_223.jpeg)

4. Click the **Forward** button (Figure 2). The **Forward Budget Revision** screen displays (Figure 3) with a message that the Revised Submitted Budget has been sent to your SPO.

![](_page_12_Picture_224.jpeg)

#### **Figure 3 Forward Budget Revision screen.**

5. Click the **Return to Revised Budget Options Page** button (Figure 3). The **Proposal Revised Budget** screen displays (Figure 1).

# **Add/Delete Senior Personnel for Revised Budget**

<span id="page-13-0"></span>1. Access the **Proposal Revised Budget** screen (Figure 1) (see Access the [Proposal](#page-1-0) [Revised](#page-1-0) Budget [Screen\)](#page-1-0).

# Principal Investigator (PI)/Co-Principal Investigator (Co-PI) **Proposal Revised Budget**

0090052 - David Lotts's 11/27/2001 revbudg tester.

![](_page_13_Picture_193.jpeg)

#### **Figure 1 Proposal Revised Budget screen. The radio button for Add/Delete Senior Personnel and the OK button are circled.**

- 2. Click the radio button for Add/Delete Senior Personnel (Figure 1).
- 3. Click the **OK** button (Figure 1). The **Add/Delete Non-Co-Principal Investigator (PI) Senior Personnel Assigned to Proposal** screen displays (Figure 2).

![](_page_13_Picture_194.jpeg)

![](_page_13_Figure_10.jpeg)

4. See Add a Senior Person, Step 3 and Delete a Senior Person, Step 2 for instructions.

#### **SPO Functions**

### **Revise Submitted Proposal Budget as SPO Introduction**

As an SPO, you have these options for working on a Revised Proposal Budget:

- View and print a revised [budget forwarded](#page-14-0) by a PI
- Edit a Revised [Proposal Budget](#page-16-0)
- Prepare a Budget Impact [Statement](#page-18-0)
- Refresh to the [last submitted](#page-21-0) budget
- View and print a revised [budget that has been](#page-24-0) submitted to NSF

As an AOR, you can do all of the above and the following:

• Submit a [revised](#page-22-0) budget to NSF

#### **Revise Submitted Proposal Budget as SPO Introduction**

As an SPO, you have these options for working on a Revised Proposal Budget:

- View and print a revised [budget forwarded](#page-14-0) by a PI
- Edit a Revised [Proposal Budget](#page-16-0)
- Prepare a Budget Impact [Statement](#page-18-0)
- Refresh to the [last submitted](#page-21-0) budget
- View and print a revised [budget that has been](#page-24-0) submitted to NSF

As an AOR, you can do all of the above and the following:

<span id="page-14-0"></span>• Submit a [revised](#page-22-0) budget to NSF

#### **View and Print a Revised Budget Forwarded by a PI**

1. On the **FastLane Home Page** screen, log in to Research Administration (see SPO/AOR Login). The **Research Administration** screen displays (Figure 1).

![](_page_14_Picture_21.jpeg)

#### **Figure 1 Research Administration screen. The Forwarded/Submitted Revised Budgets link is circled.**

2. Click **Forwarded/Submitted Revised Budgets** (Figure 1). **The Forwarded/Submitted Revised Budgets** screen displays on the **Forwarded by PI** tab (Figure 2).

![](_page_15_Picture_209.jpeg)

#### **Figure 2 Forwarded/Submitted Revised Budgets screen on the Forwarded by PI tab. The Proposal ID link is circled for a revised budget.**

3. In the **All Forwarded Documents** list on the **Forwarded by PI** tab (Figure 2), click the Proposal ID number on the row for the proposal whose budget you want to view. The **View/Print Revised Budget(s)** screen displays(Figure 3).

![](_page_15_Picture_210.jpeg)

#### **Figure 3 View/Print Revised Budget(s) screen. The View/Print button is circled.**

- 4. Highlight the budget that you want to view in the **Revision Number** list (Figure 3). The Original Budget is the budget submitted with the original proposal. The Working Budget is the latest revised submitted budget.
- 5. Click the **View/Print** button (Figure 3). The **Summary Proposal Budget** screen displays (Figure 4) with the budget in PDF format. If you need to download Adobe Reader, see Adobe Reader for FastLane.

|                  | $T$ Select Text $\rightarrow$<br>邦則<br>ma                                                                                                  |             | $-91%$ |                          |                                        |                                       |  |
|------------------|----------------------------------------------------------------------------------------------------|-------------|--------|--------------------------|----------------------------------------|---------------------------------------|--|
|                  |                                                                                                    |             |        |                          |                                        |                                       |  |
| <b>Bookmarks</b> |                                                                                                    |             |        |                          |                                        |                                       |  |
|                  | SUMMARY                                                                                                    | <b>YEAR</b> |        |                          |                                        |                                       |  |
|                  | PROPOSAL BUDGET                                                                                                    |             |        | FOR NSF 18SE ONLY.       |                                        |                                       |  |
|                  | CRGANIZATION                                                                                                    |             |        | PROPOSAL NO.             |                                        | DURATION (marcha)                     |  |
|                  | University of California-Berkeley                                                                                                    |             |        |                          |                                        | Proposed Listamec                     |  |
|                  | FRINCIPAL INVESTIGATOR / PROJECT DIRECTOR<br><b>John F Canny</b>                                                                           |             |        | AWARD NO.                |                                        |                                       |  |
| Signatures       | A. SENOR PERSONNE: PIPO, Co-Pis, Facility and Other Gental Associates<br>(List each reparately with litle, A.T. whole number in brackets). |             | 媒体家    | CAL ACAD SUMM            | <b>Aures</b><br><b>Resultant &amp;</b> | <b>Kuntz</b><br>paretty N<br>Il cheer |  |
|                  | <sup>1</sup> John F Canny - Professor                                                                                                    |             |        | $0.00$ $0.00$ $3.00$ $z$ | $27.372$ 3                             |                                       |  |
|                  | 2 Alice M Agogino - Professor                                                                                                    |             |        | $0.001$ $0.001$ 3.00     | .5,006                                 |                                       |  |
|                  | <sup>5</sup> Bernard R Gifford - Professor                                                                                                 |             |        | $0.001$ $0.001$ $3.001$  | 4,000                                  |                                       |  |
| Layer:           | James Landay - Professor                                                                                                    |             |        | $0.001$ $0.001$ 3.00     | 24.354                                 |                                       |  |
|                  |                                                                                                    |             |        |                          |                                        |                                       |  |
|                  | B LOTHERS (LIST INDIVIDUALLY ON BUDDET JUSTIFICATION EAGE)<br>B.                                                                           |             |        | $0.00$ $0.00$ $0.00$     |                                        |                                       |  |
|                  | 4) TOTAL SENIOR RERSONNEL (1-8)                                                                                                    |             |        | 0.00 0.0022.00           | 58.726                                 |                                       |  |
|                  | OTHER PERSONNEL (SHOW NUMBERS IN BRACKETS)<br>$\equiv$                                                                                     |             |        |                          |                                        |                                       |  |
|                  | 1   POST DISCTORAL ASSOCIATES                                                                                                    |             |        | 12.00 0.00 0.00          | 165,262                                |                                       |  |

**Figure 4 Summary Proposal Budget screen in PDF format. The Print icon is circled.**

- 6. To print the displayed budget, click the **Print** icon (Figure 4) on the **Summary Proposal Budget** screen (Figure 4). The budget prints.
- 7. Click the back button of your browser to return to the **View/Print Revised Budget(s)** screen (Figure 3).

#### **Edit a Revised Proposal Budget**

<span id="page-16-0"></span>1. On the **FastLane Home Page** screen, log in to Research Administration (see SPO Login). The **Research Administration** screen displays (Figure 1).

![](_page_16_Picture_207.jpeg)

**Figure 1 Research Administration screen. The Forwarded/Submitted Revised Budgets link is circled.**

2. Click **Forwarded/Submitted Revised Budgets** (Figure 1). The **Forwarded/Submitted Revised Budgets** screen displays on the **Forwarded by PI** tab (Figure 2).

![](_page_17_Picture_248.jpeg)

#### **Figure 2 Forwarded/Submitted Revised Budgets screen on the Forwarded by PI tab screen. The Edit link is circled for a revised submitted budget.**

3. Click **Edit** on the row for the proposal whose revised budget you want to edit (Figure 2). The **Project Budget** screen displays (Figure 3).

![](_page_17_Picture_249.jpeg)

If the budget is being reduced by 10% or more, a Budget Impact Statement must be submitted with the Revised Proposal Budget. If the reduction is less than 10%, a Budget Impact Statement can be supplied but it is not required. **Budget Impact Statement** 

Delete Checked Year(s)

#### **Figure 3 Project Budget screen.**

4. To edit any budget year, see Budgets (Including Justification) and Enter the Budget Data Online for instructions.

Once you have calculated and saved the edited budget, it is listed as the Working Budget on the **View/Print Revised Budget(s)** screen (Figure 4).

To access the **View/Print Revised Budget(s)** screen:

- 1. Return to the **Forwarded/Submitted Revised Budget** screen on the **Forwarded by PI** tab (Figure 2).
- 2. Click the Proposal ID number on the row for the proposal budget you are working on. The **View/Print Budget(s)** screen displays (Figure 4).

# View/Print Revised Budget(s)

#### 0076739 - ITR/EWF: Support for small-team collaborative learning

Please select a revision you wish to view/print and click on the View/Print button

![](_page_18_Picture_197.jpeg)

**Figure 4 View/Print Revised Budget(s) screen with the edited Revised Budget listed as the Working Budget (circled).**

# **Prepare a Budget Impact Statement as an SPO/AOR**

<span id="page-18-0"></span>*If you are reducing the budget by more than 10%,* you must also submit a Budget Impact Statement with the Revised Submitted Budget.

1. On the **FastLane Home Page** screen, log in to Research Administration (see SPO/AOR Login). The **Research Administration** screen displays (Figure 1).

![](_page_18_Picture_198.jpeg)

**Figure 1 Research Administration screen. The Forwarded/Submitted Revised Budgets link is circled.**

2. Click **Forwarded/Submitted Revised Budgets** (Figure 1). The **Forwarded/Submitted Revised Budgets** screen displays on the **Forwarded by PI** tab (Figure 2).

![](_page_19_Picture_130.jpeg)

**Figure 2 Forwarded/Submitted Revised Budgets screen on the Forwarded by PI tab screen. The Edit link is circled for a revised submitted budget.**

3. Click **Edit** on the row for the proposal whose revised budget you want to edit (Figure 2). The **Project Budget** screen displays (Figure 3).

![](_page_19_Picture_131.jpeg)

#### **Figure 3 Project Budget screen. The Budget Impact Statement link is circled.**

4. On the **Project Budget** screen (Figure 3), click **Budget Impact Statement**. The **Budget Impact Statement** screen displays(Figure 4).

![](_page_19_Picture_132.jpeg)

**Figure 4 Budget Impact Statement screen.**

You have these options:

- Enter the Budget Impact [Statement](#page-20-0) in the text box
- <span id="page-20-0"></span>• Upload [the Budget](#page-20-1) Impact Statement

#### **Enter the Budget Impact Statement in the Text Box**

- 1. Type or copy and paste the Budget Impact Statement in the text box (Figure 4).
- 2. Click the **Save Text** button (Figure 4). A screen displays with the confirmation message that FastLane has saved the data.
- <span id="page-20-1"></span>3. Click the **OK** button. The **Project Budget** screen displays (Figure 3).

#### **Upload the Budget Impact Statement**

On the **Budget Impact Statement** screen (Figure 4), click the **Transfer File** button. The **Budget Impact Statement File Upload** screen displays (Figure 5). See Upload a File for instructions.

![](_page_20_Picture_11.jpeg)

**Figure 5 Budget Impact Statement File Upload screen.**

When you have accepted the upload, the **Budget Impact Statement File Upload** screen displays (Figure 6) with these new options:

- Display Current Budget Impact [Statement](#page-21-1)
- [Delete Current](#page-21-2) Budget Impact Statement

**Budget Impact Statement** 

NEW! File uploads no langer have to be in FDF format!

In addition to PDE flex, were can now uptout a vanety of word-processor files and PostScript like These files will automatically be possessed to PDF format.

Follow this link for a lot of Supported file farmats (Opens new window)

Fellow this lak for New Upland Instructions (Opens new window).

Note: Cloking on the Doplay Current Budget Import Stotement botton will deplay a PDF document in this window. Once you have remewed the document, slick on the browser's "Back" bitton to cetters to this page

> Display Current Budget impact Statement Delete Current Budger impact Statement

#### <span id="page-21-1"></span>**Figure 6 Budget Impact Statement File Upload screen after you have uploaded a file.**

# **Display Current Budget Impact Statement**

- 1. On the **Budget Impact Statement File Upload** screen (Figure 6), click the **Display Current Budget Impact Statement** button. The uploaded Budget Impact Statement displaysin PDF format. If you need to download Adobe Reader, see Adobe Reader for FastLane.
- <span id="page-21-2"></span>2. Click the browser back button to return to the **Budget Impact Statement File Upload** screen (Figure 6).

#### **Delete Current Budget Impact Statement**

- 1. On the **Budget Impact Statement File Upload** screen (Figure 6), click the **Delete Current Budget Impact Statement** button. A screen displays with a message for you to confirm that you want to delete the file.
- <span id="page-21-0"></span>2. Click the **OK** button. The **Budget Impact Statement File Upload** screen displays as in Figure 5. **Refresh to the Last Submitted Budget as an SPO/AOR**
- 1. On the **FastLane Home Page** screen, log in to Research Administration (see SPO/AOR Login). The **Research Administration** screen displays (Figure 1).

![](_page_21_Picture_340.jpeg)

**Figure 1 Research Administration screen. The Forwarded/Submitted Revised Budgets link is circled.**

2. Click **Forwarded/Submitted Revised Budgets** (Figure 1). **The Forwarded/Submitted Revised Budgets** screen displays on the **Forwarded by PI** tab (Figure 2).

![](_page_22_Picture_288.jpeg)

**Figure 2 Forwarded/Submitted Revised Budgets screen on the Forwarded by PI tab. The Refresh link is circled.**

3. Click **Refresh** for the Revised Proposal Budget you want to refresh (Figure 2). The **Refresh to Last Submitted Budget** screen displays (Figure 3) with a warning that refreshing to the last submitted budget deletes the Working Budget, which is the latest revised budget.

![](_page_22_Picture_289.jpeg)

#### **Figure 3 Refresh to Last Submitted Budget screen. The Refresh button is circled.**

4. Click the **Refresh** button (Figure 3). A screen displays (Figure 4) with the message that the refresh was successful.

> The budget refresh was successful. The current working budget has been deleted.

> > Go Back

**Figure 4 Screen with the message that the refresh was successful and that the Working Budget has been deleted.**

5. Click the **Go Back** button (Figure 4). The **Forwarded/Submitted Revised Budgets** screen displays on the **Forwarded by PI** tab (Figure 2).

### **Submit a Revised Submitted Budget (AOR only)**

<span id="page-22-0"></span>1. On the **FastLane Home Page** screen, log in to Research Administration (see SPO/AOR Login). The **Research**

**Administration** screen displays (Figure 1).

![](_page_23_Picture_163.jpeg)

**Figure 1 Research Administration screen. The Forwarded/Submitted Revised Budgets link is circled.**

2. Click **Forwarded/Submitted Revised Budgets** (Figure 1). The **Forwarded/Submitted Revised Budgets** screen displays on the **Forwarded by PI** tab (Figure 2).

![](_page_23_Picture_164.jpeg)

#### **Figure 2 Forwarded/Submitted Revised Budgets screen on the Forwarded by PI tab. The Submit link is circled.**

3. Click **Submit** (Figure 2) in the row of the proposal for which you want to submit a Revised Proposal Budget. The **Submit the Revised Budget** screen displays (Figure 3) with the Certification for Authorized Organizational Representative.

![](_page_24_Picture_1.jpeg)

#### **Figure 3 Submit the Revised Budget screen. The Sign and Submit button is circled.**

4. Click the **Sign and Submit** button (Figure 3). The **Revised Budget Submitted** screen displays (Figure 4) with the message that the Revised Proposal Budget has been submitted to NSF.

#### Revised Badget Submitted.

For Revised Budgets submitted via FastLane, no signed or unsigned paper copy of the revised budget needs to be maded to NSF

The Revised Budget for Proposal 0076739 revision# 1 was submitted and electronically signed.

#### **Figure 4 Revised Budget Submitted screen.**

<span id="page-24-0"></span>5. Click the **OK** button (Figure 4). The **Forwarded/Submitted Revised Budgets** screen displays on the **Forwarded by PI** tab (Figure 2).

#### **View and Print a Revised Proposal Budget that has been Submitted**

1. On the **FastLane Home Page** screen, log in to Research Administration (see SPO/AOR Login). The **Research Administration** screen displays (Figure 1).

![](_page_25_Picture_170.jpeg)

**Figure 1 Research Administration screen. The Forwarded/Submitted Revised Budgets link is circled.**

2. Click **Forwarded/Submitted Revised Budgets** (Figure 1). **The Forwarded/Submitted Revised Budgets** screen displays on the **Forwarded by PI** tab (Figure 2).

![](_page_25_Picture_171.jpeg)

#### **Figure 2 Forwarded/Submitted Revised Budgets screen. The Submitted by SPO tab is circled.**

- 3. Click the **Submitted by SPO** tab on the **Forwarded/Submitted Revised Budgets** screen (Figure 2). The **Forwarded/Submitted Revised Budgets** screen displays on the **Submitted by SPO** tab (Figure 3) with two options:
	- Search by [date range for submitted](#page-26-0) revised budgets
	- View [and print](#page-26-1) a revised budget

![](_page_26_Picture_237.jpeg)

<span id="page-26-0"></span>**Figure 3 Forwarded/Submitted Revised Budgets screen on the Submitted by SPO tab. The Proposal ID number for a proposal is circled.**

#### **Search by Date Range for Submitted Revised Budgets**

- 1. On the **Forwarded/Submitted Revised Budgets** screen on the **Submitted by SPO** tab (Figure 3), type the date ranges in the **From** and **To** boxes in mm/dd/yyyy format.
- <span id="page-26-1"></span>2. Click the **Search** button (Figure 3). The Submitted Revised Budgets in that date range display in the **Submitted Budgets** section of the screen.

#### **View and Print a Revised Budget**

1. On the **Forwarded/Submitted Revised Budgets** screen on the **Submitted by SPO** tab (Figure 3), click the Proposal ID number on the row for the proposal whose budget you want to view. The **View/Print Revised Budget(s)** screen displays (Figure 4).

![](_page_26_Picture_238.jpeg)

**Figure 4 View/Print Revised Budget(s) screen. The View/Print button is circled.**

- 2. In the **Revision Number** box (Figure 4), highlight the budget that you want to view.
- 3. Click the **View/Print** button (Figure 4). The **Summary Proposal Budget** screen displays you selected displays (Figure 5) with the budget in PDF format. If you need to download Adobe Reader, see Adobe Reader for FastLane.

![](_page_27_Picture_433.jpeg)

#### **Figure 5 Summary Proposal Budget screen. The Print icon is circled.**

- 4. To print the displayed budget, click the **Print** icon on the **Summary Proposal Budget** screen (Figure 5). The budget prints.
- 5. Click the browser back button to return to the **View/Print Revised Budget(s)** screen (Figure 4).

# **Withdraw a Proposal**

# **Withdraw a Proposal (AOR only)**

Print the contents of the Withdraw a Proposal book.

*If the cognizant NSF Program Officer has not made a funding recommendation on a proposal*, you may withdraw it through FastLane.

*If the cognizant NSF Program Officer has made a funding recommendation on a proposal and you then try to withdraw it,* a screen displays with a warning that this action is not allowed. You must then contact your NSF Program Officer for assistance to withdraw the proposal.

When you withdraw a proposal, you must select the type of withdrawal:

- Withdrawal of a duplicate proposal, in which case also give the Proposal Number of the proposal you want NSF to retain
- Withdrawal because of funding received from elsewhere
- Other type

NSF also requests that you provide a detailed reason for the Proposal Withdrawal.

*If you are withdrawing the lead or non-lead proposal from a collaborative proposal,* NSF does the following:

- Withdraws the entire collaborative proposal
- Notifies the PI and SPO of the organizations for the other proposals that:
	- The collaborative proposal has been withdrawn.
	- They must submit a new collaborative proposal for NSF to consider the project.